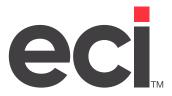

Updated March 2023

# **Contents**

| About the EBS SQL Import Panel (DDMSPLUS)           | 3  |
|-----------------------------------------------------|----|
| Jsing the EBS SQL Import Panel                      | 4  |
| Validating Source Data                              | 5  |
| Importing Data to EBS SQL                           | 6  |
| Importing Sales and Archived Journals               | 7  |
| Importing User Defined Sales Journals               | 9  |
| Deleting User Defined Sales Journals                | 11 |
| Importing Purchase Order Journals                   |    |
| Importing User Defined Purchase Order Journals      | 12 |
| Deleting User Defined Purchase Order Journals       |    |
| Importing Accounts Receivable Journals              |    |
| Importing User Defined Accounts Receivable Journals |    |
| Deleting User Defined Accounts Receivable Journals  | 15 |
| Scheduling Imports                                  | 15 |
| Viewing Import Exceptions                           | 17 |
| Viewing EBS SQL Metrics                             |    |
| Stopping the Scheduler Engine                       | 18 |

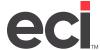

# About the EBS SQL Import Panel (DDMSPLUS)

The EBS SQL Import Control Panel, shown below, lets you validate and import your data for use with the EBS SQL databases such as Order Analysis, Price Plans and so on. This handout applies to DDMSPLUS® only. If you are using DDMS®, see <u>Using the EBS SQL Import Panel</u> on the Customer Support Center.

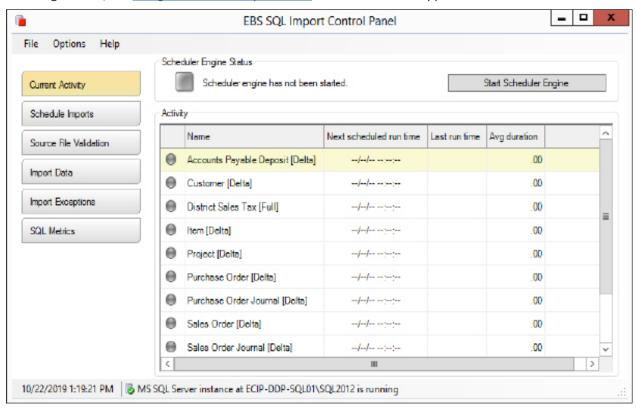

The EBS SQL Import Panel allows you better control over your imports, including importing on a file level, scheduling imports, real-time import monitoring, and logging capabilities. This program gives you the ability to view database information, including EBS SQL databases, table sizes, and record counts. When the initial import is made, a snapshot of the DDMSPLUS files is created. Thereafter, when importing data, the new information is compared to the snapshot and only changes are imported. Once the update is complete, these changes are written to the snapshot.

Initially, you must perform a full import of your EBS SQL data. Thereafter, you can perform Delta imports. Delta imports allow you to make frequent updates of the EBS SQL tables without impacting your system resources.

Once you complete the initial import of your data, your DDMSPLUS files and EBS SQL tables are synchronized. When you update your DDMSPLUS files, files are automatically updated. These files are monitored and the information is imported into your EBS SQL tables.

When you import, the system creates a file record of the changes. It views the information set in the text-based (LO) Global Master Parameters screen to determine which volumes to copy. After you validate and import for the first time, the system synchronizes your data between the DDMSPLUS files and the EBS SQL database in the background according to the schedule you create. You can determine when the system

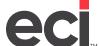

synchronizes by specifying the service import schedule. The system defaults to import daily between the hours of 8:00 am to 5:00 pm with a four hour execution delay. You can change settings or delete schedules at any time. You can also set up multiple schedules.

When you make changes in EBS programs, the changes are written to the EBS SQL database first. You can continue working as SQL changes trigger the synchronization process to write to your DDMSPLUS files in the background. As mentioned earlier, once you've completed the full import, the Delta import allows you to import only the changes. This gives you the freedom to import as frequently as you need with minimal impact on your system.

ECI recommends that you only perform the full import after large database changes such as the quarterly OPUS® update, user-defined mass changes, or mass price plans changes.

The EBS SQL Import Control Panel allows you to perform several functions:

- View Current Activity
- Schedule Imports
- Validate Source files
- Import Data
- Import Exceptions
- View SQL tables
- Stop the Scheduler Engine.

From the Options menu, you can refresh the SQL Parameter tables. A status bar displays at the bottom of the window that allows you to start or stop SQL. The SQL Status Running message is displayed when SQL is active. To stop SQL, click the arrow and select Stop the ECI SQL Service. When you log into the EBS Import program, you may see that the program is already running.

Previously on DDMS, you imported DBF files to SQL. With DDMSPLUS, you import DDMSPLUS files to EBS SQL. DDMSPLUS files are files for programs such as Order Entry or Customers. EBS SQL files are files used in EBS programs such as Price Plans or Order Analysis.

The first time you use one of the EBS programs, Price Plans for example, you must complete all the steps in this handout. Thereafter, you may need to refer back to this document to import new files, if needed. This information is also available in your DDMSPLUS online help.

## **Using the EBS SQL Import Panel**

This section is an overview of how to get started using the EBS SQL Import Control Panel.

- 1. Set up the Salesperson database.
  - 1.1 Go to the Salesperson database and select a Salesperson as you normally would.
  - 1.2 Click the EBS Import box in the Salesperson Master tab.
  - 1.3 Save your changes.

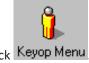

2. From the Master Menu, double-click Keyop Menu

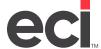

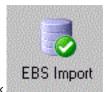

- 3. Double-click
- 4. When you open the EBS SQL Import Control Panel, Current Activity is displayed. You can view the name of the event, the next scheduled run time, last run time, and average duration of run time.
- 5. To use EBS programs such as Price Plans or Order Analysis, you must perform the following tasks.
  - Source File Validation. Validate your data then correct any errors before importing. See the heading Validating Source Data.
  - Import Data. You must import your data from DDMSPLUS to EBS SQL. The first time you use the program, you must perform a full import. See the heading **Importing Data to EBS SQL**.
  - Schedule Imports. You can set up an import schedule and configure by file groups. You decide how frequently to update the EBS SQL tables. See the heading **Scheduling Imports**.
  - Start Scheduler Engine. Once you set up schedules, click Start Scheduler Engine to start the program. Once done, you can click Stop Scheduler Engine to disable schedules, if needed. Once you start running schedules, you should not close the EBS SQL Import Control Panel. You can click the X in the upper right corner to minimize the window. (You should only close the window if you do not use any of the EBS SQL applications such as Price Plans, Price Modeling, SQL Reporting, and so on. To close the window, click File, then Exit. For more information, see the heading Stopping the Scheduler Engine.)
  - Optional functions include: **Viewing Import Exceptions** and **Viewing EBS SQL Metrics**. See the appropriate headings.

The following headings cover all the functions available in the EBS SQL Import Control panel.

## **Validating Source Data**

Before you import source data to EBS SQL, you need to make sure that the data is valid. The SQL database requires that data adhere to specific rules. For example, numeric fields must have valid numeric values and date fields must have valid dates.

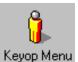

1. To open the EBS SQL Import Control Panel, double-click Keyop Menu

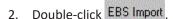

- 3. Click Source File Validation. There are several ways to validate files.
  - To validate all files, click the first check box for All. All files are marked for validation.
  - To validate specific files, check the box corresponding to the files to validate.
  - You can also select Group by Import or select No Grouping.

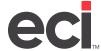

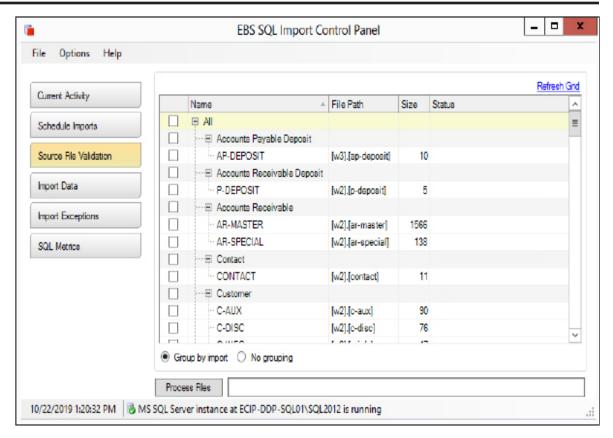

4. Click Process Files. As the system is validating, a Complete message appears next to the file name.

If there are errors, the Source Data Error Encountered message appears. Click Yes and the Source Validation Exception Report opens. You can print this report or save it. If you close this report without saving, you cannot access it again.

## **Importing Data to EBS SQL**

After you successfully validate your information, you can import data to EBS SQL. Remember you only need to perform the full import the first time you import or subsequently when you make large database changes.

- 1. Click Import Data. The Import Data window opens and displays the Full Import tab. This window also contains the Sales Order Journal Import, Purchase Order Journal Import, and Accounts Receivable Journal Import tabs.
- 2. Begin by importing data using the Full Import tab. Check the box corresponding to the files to import.

**Note**: If you have not already validated your data, you must do so before importing. Click the Validate Source Files for Selected Imports link. A window opens so you can validate the files you marked. You must fix any problems identified before importing. Files are validated individually but must be imported by file group. You must import all data files before using any EBS programs.

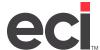

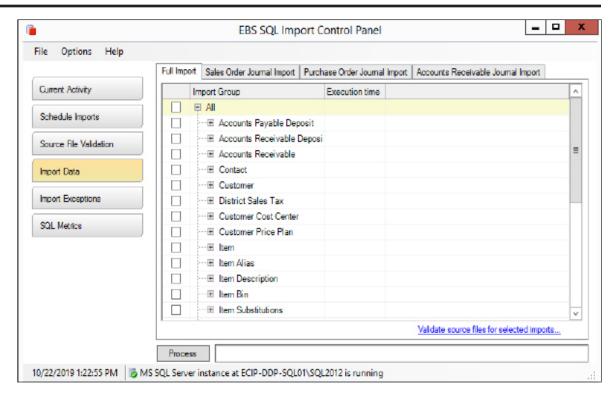

3. Click Process. The system begins importing data and displays a green progress bar as the files are imported into the selected EBS SQL Tables.

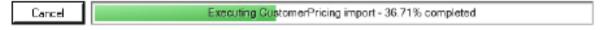

The Avg Execution Time column displays the time spent importing each line of data. (When importing for the first time, a snapshot of your data is created. If you had not previously imported, that snapshot is created now.)

4. Once the program finishes, the View Import Exceptions window opens and displays any files that were not imported.

**Note**: The system does not import records with duplicate keys. Use DDMSPLUS™ Administration's Record Delete feature to clean up duplicate records in tables. Afterward, revalidate your data and repeat as needed. For assistance, contact Support.

#### **Importing Sales and Archived Journals**

If you plan to use any of the EBS programs to analyze past sales, you must import sales journals to EBS SQL. You must import data from sales journal files to the SalesOrderJournal SQL Table and the SalesOrderArchive SQL Table.

The SalesOrderJournal contains your most recent sales. You must specify the number of months to store in this table. All sales that are older than the specified number of months can be imported to the SalesOrderArchive during the same procedure. After the initial import, the system automatically adds new completed sales to the SalesOrderJournal file. It also moves past sales that are no longer within the specified number of months to the SalesOrderArchive table.

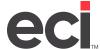

1. In the Import Data window, click the Sales Order Journal Import tab. The tab opens, displaying the SalesOrderJournal option in the Import Records Into box.

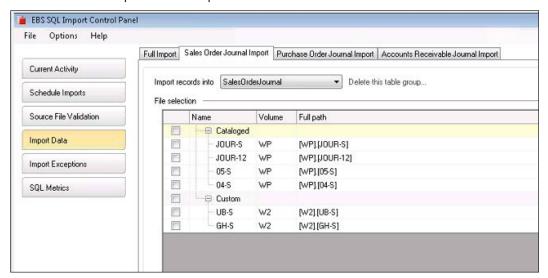

2. Click the check box next to each file to import. All sales journals listed in the (LGA) screen are displayed in the File Selection box.

**Note**: If you have not already validated your data, you must do so before importing. Click the Validate Source Files for Selected Imports link. A window opens so you can validate the files you marked. You must fix any problems identified before importing. Files are validated individually but must be imported by file group. You must import all data files before using any EBS programs.

- 3. Select the SQL table for the new records.
  - To import the data into a table with previously imported data, click the Append New Records to the Existing Table Data option.
  - To import the data into a new table or to replace an existing table with your current import selectors, click the Delete Existing Table Data and Replace with these New Records option.
- 4. In the Number of Months to Keep in Journal box, enter the number of months to keep data in the SalesOrderJournal. The journal keeps data up to the current date. For example, if you select 12 months, the journal keeps data from the most recent 12 months.
  - ECI recommends that you accept the default of 12 months. Once you make this selection, the system automatically adds and removes records so that the file retains only journals for the time frame specified. Records older than the time frame are added to the SalesOrderArchive on a daily basis.
- 5. Click Process. The green progress bar appears as the records are processed.
- 6. When the process is complete, you can import journals to the SalesOrderArchive SQL table. Click the down arrow in the Import Records Into box and click the SalesOrderArchive option.

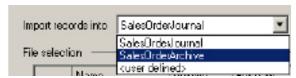

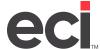

7. Click the check box next to each file to import.

**Note**: If you have not already validated your data, you need to do so before you import. Click the Validate Source Files for Selected Journals link. A window opens so you can validate the journal files you marked.

- 8. Select the EBS SQL table for the new records.
  - To import the data into a table with previously imported data, click the Append New Records to the Existing Table Data option.
  - To import the data into a new table or to replace an existing table with your current import selectors, click the Delete Existing Table Data and Replace with the New Records option.
- 9. Select the Date Range by which to limit your import.
  - To import all invoices, regardless of date, click the Import All Invoices option.
  - To import invoices using a date range, click the Only Import Invoices with a Date Between option. Click the down arrow in the From and corresponding To boxes to select the date range for which to place journals in the SalesOrderArchive. You should import journal files older than those imported into SalesOrderJournal. Using the example in **Step 4**, you would import journal files older than 12 months.
- 10. Click Process. The green progress bar appears as the records are processed.
- 11. After your initial import, you should create a schedule for the Delta import of your sales journals.

#### **Importing User Defined Sales Journals**

You can import specific files into the SalesOrderArchive or a user defined EBS SQL table, for example, SalesOrder2021.

- 1. In the Import Data window, click the Sales Order Journal Import tab. Click the down arrow in the Import Records Into box and click the User Defined option. The Journal Import Table Name Entry Form opens.
- 2. Enter the suffix of the journal to import and click OK. For example, you might name this SalesOrder2021. In this example, SalesOrder is the default and you enter the suffix of 2021 in this box.

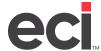

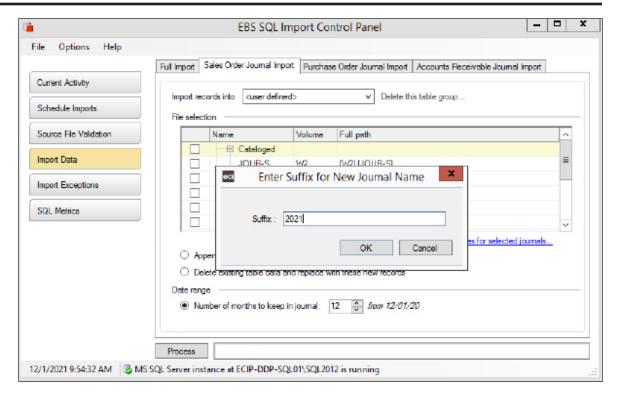

3. Click the check box next to each file to import.

- 4. Select the EBS SQL table for the new records.
  - To import the data into a table with previously imported data, click the Append New Records to the Existing Table Data option.
  - To import the data into a new table or to replace an existing table with your current import selectors, click the Delete Existing Table Data and Replace with these New Records option.
- 5. Select the Date Range by which to limit your import.
  - To import all invoices, regardless of date, click the Import All Invoices option.
  - To import using a date range, click the Only Import Invoices with a Date Between option. Click the down arrow in the From and corresponding To boxes to select the date range to import.
- 6. Click Process. The green progress bar appears as the records are processed.

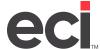

#### **Deleting User Defined Sales Journals**

You can delete user defined table groups.

- 1. In the Import Data window, click the Sales Order Journal Import tab.
- 2. Click the down arrow in the Import Records Into box and select the user defined sales order table.
- 3. Click Delete This Table Group (to the right of the Import Records Into box). The Delete Table Group dialog box opens.
  - Click Yes to delete the selected table group.
  - Click No to not delete the selected table group.

#### **Importing Purchase Order Journals**

You must import purchase order journals to EBS SQL if you plan to use the application to analyze past purchase orders. You can use the Purchase Order Journal Import tab to import data from purchase order journal files to the PurchaseOrderJournal SQL Table and the PurchaseOrderArchive SQL Table. The PurchaseOrderJournal contains your most recent purchase orders. You must specify the number of months to store in this table. All purchase orders that are older than the specified number of months can be imported to the PurchaseOrderArchive during the same procedure. After the initial import, the system automatically adds newly completed purchase orders to the PurchaseOrderJournal file. It also moves previous purchase orders that are no longer within the specified number of months to the PurchaseOrderArchive table.

- 1. In the Import Data window, click the Purchase Order Journal Import tab. The Import Records Into box defaults to PurchaseOrder Journal.
- 2. Click the check box next to each file to import. All purchase order journals listed in the (LF2) screen are displayed.

- 3. Select the SQL table for the new records.
  - To import the data into a table with previously imported data, click the Append New Records to the Existing Table Data option.
  - To import the data into a new table or to replace an existing table with your current import selectors, click the Delete Existing Table Data and Replace with these New Records option.
- 4. In the Number of Months to Keep in Journal box, enter the number of months to keep data in the PurchaseOrderJournal. The journal keeps data up to the current date. For example, if you select 12 months, the journal keeps data from the most recent 12 months. ECI recommends that you accept the default of 12 months. Once you make this selection, the system automatically adds and removes records so that the file retains only journals for the time frame specified. Records older than the time frame are added to the PurchaseOrderArchive on a daily basis.
- 5. Click Process. The green progress bar appears as the records are processed.
- 6. When the process is complete, you can import journals to the PurchaseOrderArchive SQL table. Click the down arrow in the Import Records Into box and click the PurchaseOrderArchive option.
- 7. Click the check box next to each file to import.

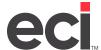

**Note**: If you have not already validated your data, you need to do so before you import. Click the Validate Source Files for Selected Journals link. A window opens so you can validate the journal files you marked.

- 8. Select the EBS SQL table for the new records.
  - To import the data into a table with previously imported data, click the Append New Records to the Existing Table Data option.
  - To import the data into a new table or to replace an existing table with your current import selectors, click the Delete Existing Table Data and Replace with these New Records option.
- 9. Select the Date Range by which to limit your import.
  - To import all purchase orders, regardless of date, click the Import All Invoices option.
  - To import purchase orders using a date range, click the Only Import Invoices with a Date Between option. Click the down arrow in the From and corresponding To boxes to select the date range for which to place journals in the JournalOrderArchive. You should import journal files older than those imported into PurchaseOrderJournal. Using the example in **Step 4**, you would import journal files older than 12 months.
- 10. Click Process. The green progress bar appears as the records are processed.

#### **Importing User Defined Purchase Order Journals**

You can import specific files into the PurchaseOrderArchive or a user defined EBS SQL table, for example, PurchaseOrder2021.

- 1. In the Import Data window, click the Purchase Order Journal Import tab. Click the down arrow in the Import Records Into box and click the User Defined option.
- 2. When the Journal Import Table Name Entry Form opens, enter the suffix of the journal to import and click OK. For example, you might name this PurchaseOrder2021. In this example, PurchaseOrder is the default and you enter the suffix of 2021 in this box.
- 3. Click the check box next to each file to import.

- 4. Select the EBS SQL table for the new records.
  - To import the data into a table with previously imported data, click the Append New Records to the Existing Table Data option.
  - To import the data into a new table or to replace an existing table with your current import selectors, click the Delete Existing Table Data and Replace with these New Records option.
- 5. Select the Date Range by which to limit your import.
  - To import all invoices, regardless of date, click the Import All Invoices option.
  - To import using a date range, click the Only Import Invoices with a Date Between option. Click the down arrow in the From and corresponding To boxes to select the date range to import.

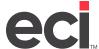

- 6. Click Process. The green progress bar appears as the records are processed.
- 7. Select the date range by which to limit your import. The system defaults to 12 months before the dates you selected for the PurchaseOrderJournal import.

**Note**: If you have not already validated your data, you need to do so before you import. Click the Validate Source Files for Selected Journals link. A window opens so you can validate the journal files you marked

8. Click Process.

#### **Deleting User Defined Purchase Order Journals**

You can delete user defined table groups.

- 1. In the Import Data window, click the Purchase Order Journal Import tab.
- 2. Click the down arrow in the Import Records Into box and select the user defined purchase order table.
- 3. Click Delete This Table Group (to the right of the Import Records Into box). The Delete Table Group dialog box opens.
  - Click Yes to delete the selected table group.
  - Click No to not delete the selected table group.

#### **Importing Accounts Receivable Journals**

You must import accounts receivable journals to EBS SQL if you plan to use the application to analyze past accounts receivable. You can use the Accounts Receivable Journal Import tab to import data from accounts receivable journal files to the AccountsReceivableJournal SQL Table and the AccountsReceivableArchive SQL Table. The AccountsReceivableJournal contains your most recent orders. You must specify the number of months to store in this table. All orders that are older than the specified number of months can be imported to the AccountsReceivableArchive during the same procedure. After the initial import, the system automatically adds newly completed A/R to the AccountsReceivableJournal file. It also moves previous A/R that is no longer within the specified number of months to the AccountsReceivableArchive table.

- 1. In the Import Data window, click the Accounts Receivable Journal Import tab. The Import Records Into box defaults to AccountsReceivableJournal.
- 2. Click the check box next to each file to import. All accounts receivable journals listed in the (LA4) screen are displayed.

- 3. Select the EBS SQL table for the new records.
  - To import the data into a table with previously imported data, click the Append New Records to the Existing Table Data option.
  - To import the data into a new table or to replace an existing table with your current import selectors, click the Delete Existing Table Data and Replace with these New Records option.

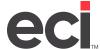

- 4. In the Number of Months to Keep in Journal box, enter the number of months to keep data in the AccountsReceivableJournal. The journal keeps data up to the current date. For example, if you select 12 months, the journal keeps data from the most recent 12 months. ECI recommends that you accept the default of 12 months. Once you make this selection, the system automatically adds and removes records so that the file retains only journals for the time frame specified. Records older than the time frame are added to the AccountsReceivableArchive on a daily basis.
- 5. Click Process. The green progress bar appears as the records are processed. When the process is complete, you can import journals to the AccountsReceivableArchive SQL table.
- 6. Click the down arrow in the Import Records Into box and click the AccountsReceivableArchive option.
- 7. Click the check box next to each file to import.

**Note**: If you have not already validated your data, you need to do so before you import. Click the Validate Source Files for Selected Journals link. A window opens so you can validate the journal files you marked.

- 8. Select the EBS SQL table for the new records.
  - To import the data into a table with previously imported data, click the Append New Records to the Existing Table Data option.
  - To import the data into a new table or to replace an existing table with your current import selectors, click the Delete Existing Table Data and Replace with these New Records option.
- 9. Select the Date Range by which to limit your import.
  - To import all invoices, regardless of date, click the Import All Invoices option.
  - To import invoices using a date range, click the Only Import Invoices with a Date Between option. Click the down arrow in the From and corresponding To boxes to select the date range for which to place journals in the JournalOrderArchive. You should import journal files older than those imported into AccountsReceivableJournal. Using the example in **Step 4**, you would import journal files older than 12 months.
- 10. Click Process. The green progress bar appears as the records are processed.

#### **Importing User Defined Accounts Receivable Journals**

You can import specific files into the AccountsReceivableArchive or a user defined EBS SQL table, for example, AccountsReceivable2021.

- 1. In the Import Data window, click the Accounts Receivable Journal Import tab.
- 2. Click the down arrow in the Import Records Into box, and select the User Defined option.
- 3. When the Journal Import Table Name Entry Form opens, enter the suffix of the journal to import and click OK. For example, you might name this AccountsReceivable2021. In this example, AccountsReceivable is the default and you enter the suffix of 2021 in this box.
- 4. Click the check box next to each file to import. All accounts receivable journals listed in the (LA4) screen are displayed.

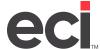

- 5. Select the EBS SQL table for the new records.
  - To import the data into a table with previously imported data, click the Append New Records to the Existing Table Data option.
  - To import the data into a new table or to replace an existing table with your current import selectors, click the Delete Existing Table Data and Replace with these New Records option.
- 6. In the Number of Months to Keep in Journal box, enter the number of months to keep data in the AccountsReceivableJournal. The journal keeps data up to the current date.

For example, if you select 12 months, the journal keeps data from the most recent 12 months. ECI recommends that you accept the default of 12 months. Once you make this selection, the system automatically adds and removes records so that the file retains only journals for the time frame specified. Records older than the time frame are added to the AccountsReceivableArchive on a daily basis.

7. Click Process.

#### **Deleting User Defined Accounts Receivable Journals**

You can delete user defined table groups.

- 1. In the Import Data window, click the Accounts Receivable Journal Import tab.
- 2. Click the down arrow in the Import Records Into box and select the user defined accounts receivable table.
- 3. Click Delete This Table Group (to the right of the Import Records Into box).
- 4. The Delete Table Group dialog box opens. Click Yes to delete the selected table group. Click No to not delete the selected table group.

## **Scheduling Imports**

Scheduling imports varies from dealer to dealer. Before scheduling imports, you should review your business processes so that you can make informed decisions about when and how to schedule imports. For example, consider how often you make database changes. Then you can decide how often to schedule a customer or vendor import.

Do a full import. After you've imported data for the first time, you can schedule Delta imports. Delta imports allow you to make frequent updates of the SQL tables without impacting your system resources. However, ECI recommends that you run a full import daily for sales order detail, purchase order detail, and accounts receivable. Full imports should be run weekly for database, i.e. customers, items, vendors, and so on.

Using the Schedule Imports feature, you can specify that the system update your databases according to a set time and day. The system defaults to import daily between the hours of 8:00 am to 5:00 pm. You can add a new schedule, edit an existing one, or delete an existing schedule.

- 1. Click Schedule Imports.
- 2. To add a new schedule, edit an existing schedule, or delete a schedule, right-click the schedule to change and select the appropriate option. If you select Delete Schedule, the schedule is immediately deleted with no warning. To add or edit a schedule, continue to **Step 3**.
- 3. The Import Schedule Setup dialog box opens. You can change the Schedule Properties, Frequency, Daily Frequency, and Duration settings.

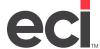

- 3.1 In the Schedule Type box, use the drop-down arrow to select One Time or Recurring. If you selected Recurring, go to **Step 3.3**.
- 3.2 If you selected On Time, set the date and time for the event. Click the drop down arrow in the Date box to select the date to run the event. Use the drop down arrow in the Time box to select the time to run this event. Go to **Step 4**.

If you selected Recurring, you must set the frequency for this event. In the Occurs box, use the drop-down arrow to select daily, weekly, or monthly.

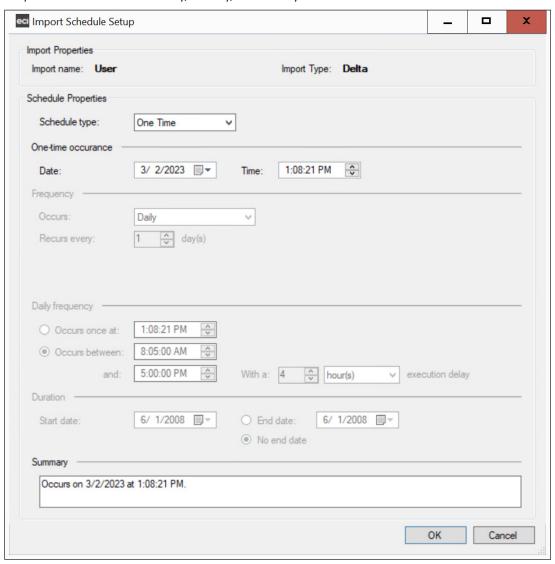

- 3.3 The Recurs Every box changes depending on what you selected in the Occurs box. For example, if you selected Daily, use the drop down arrows to select how many days to run the event.
  - If you selected Weekly, you can select which weeks to run the event as well as the day of the week on which to run the event. For example, you might select to run the event every two weeks on Friday. In this case, select 2 in the Recurs Every box and click Friday.
  - If you selected Monthly, you select which day of which month to run the event.

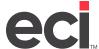

- 3.4 Set up Daily Frequency. You can choose to have the event occur once daily at a specific time by clicking Occurs Once At. Then select the time using the drop down arrows.
  - You can select Occurs Between. Select the beginning time in the first time boxes and the ending time in the second set of boxes. Then you can set the execution delay time by entering either a number of minutes or a number of hours.
- 3.5 Set up the event Duration. Use the drop down arrow to set the Start Date. Then either select the End Date or No End Date.
- 3.6 When finished, click OK. To not create or edit a schedule, click Cancel.
- 4. Once you set up schedules, you must click Start Scheduler Engine to start the program. Once done, you can click Stop Scheduler Engine to disable schedules, if needed. Once you start running schedules, you should not close the EBS SQL Import Control Panel. You can click the X in the upper right corner to minimize the window.

#### **Viewing Import Exceptions**

ECI recommends that you periodically check for exceptions that may occur during scheduled imports.

- 1. During the import process, you can click Import Exceptions to view a list of exceptions that can occur. Exceptions and their corresponding descriptions appear in columns.
- 2. Click + (plus sign) to expand the information.

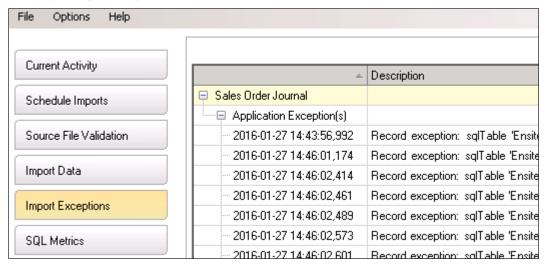

3. To update the page, click Refresh Grid.

## **Viewing EBS SQL Metrics**

In this window, you can view database and table sizes and table record counts. You can see your database size and keep track of your disk capacity with ease. You can also compact the database, if needed.

- 1. Click SQL Metrics to view information.
- 2. Click + (plus sign) to the left of each table to view corresponding Row Counts and Size. For example, to view accounts payable metrics, click + to the left of the Accounts Payable Journal column.

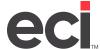

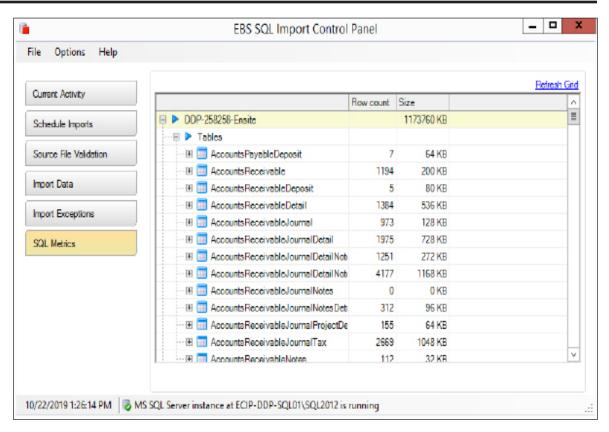

- 3. You can compact your database. Click Compact Database and the This Will Compact the Ensite Database and Truncate All Logs message appears. To continue, click Yes.
- 4. To update the page, click Refresh Grid.

## **Stopping the Scheduler Engine**

Some functions, such as Day-End procedures, require you to stop the scheduler engine.

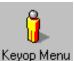

1. To open the EBS SQL Import Control Panel, double-click Keyop Menu

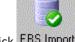

- 2. Double-click EBS Import
- 3. The EBS SQL Import Panel opens to Current Activity. Click Stop Scheduler Engine.
- 4. To start the scheduler engine again, click Start Scheduler Engine.